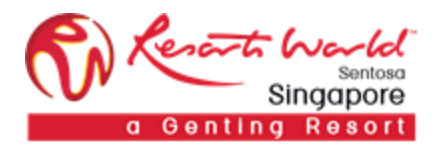

RESORTS WORLD AT SENTOSA PTE LTD

# RFI / RFP

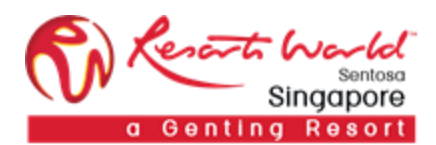

## 1. How to Participate in a **Request for Information (RFI) Event**

## URL: [https://supplier.ariba.com](https://supplier.ariba.com/)

#### Login screen:

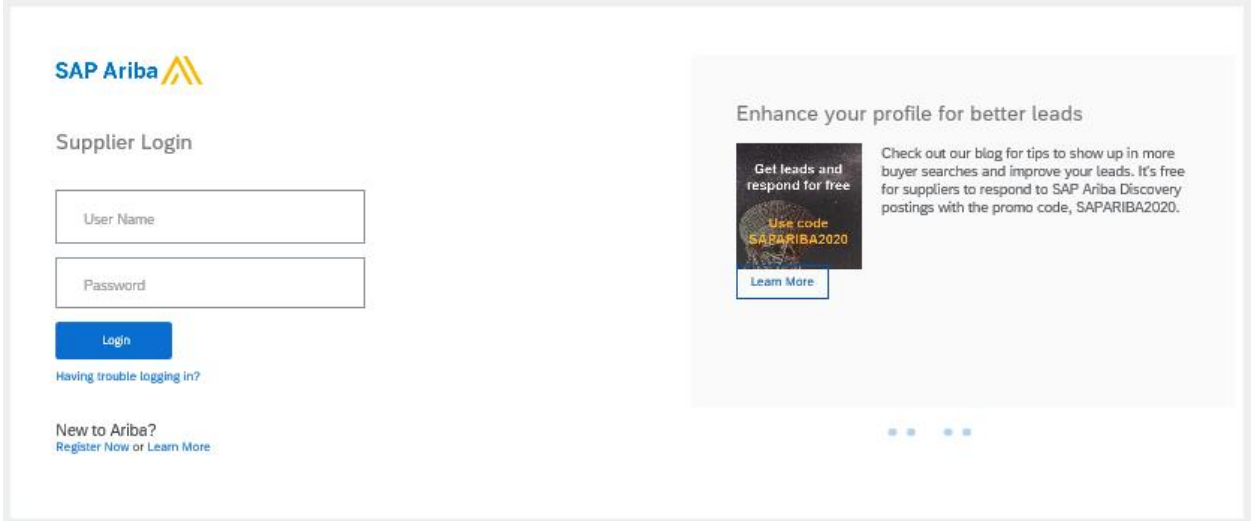

After logging in, participant navigates to the Grid Icon at the top and click on "Proposals".

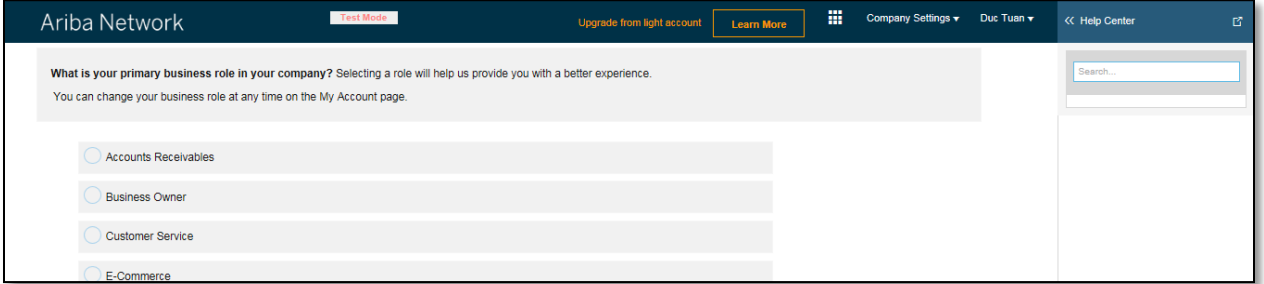

Event is visible with Status: Open/Preview, select the RFI event.

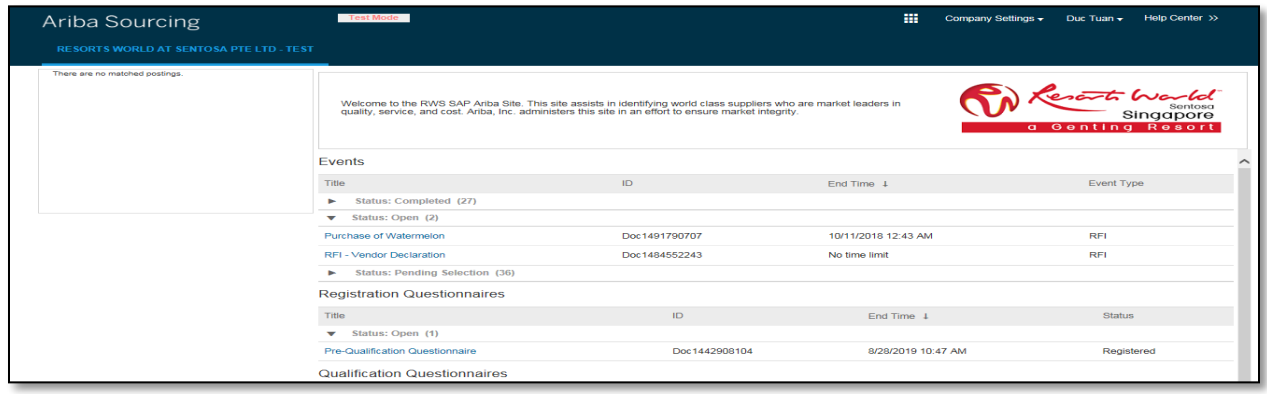

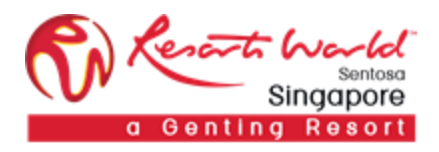

Participant will be able to view summary of event i.e. Terms and condition and event overview.

### Click on "Review Prerequisite".

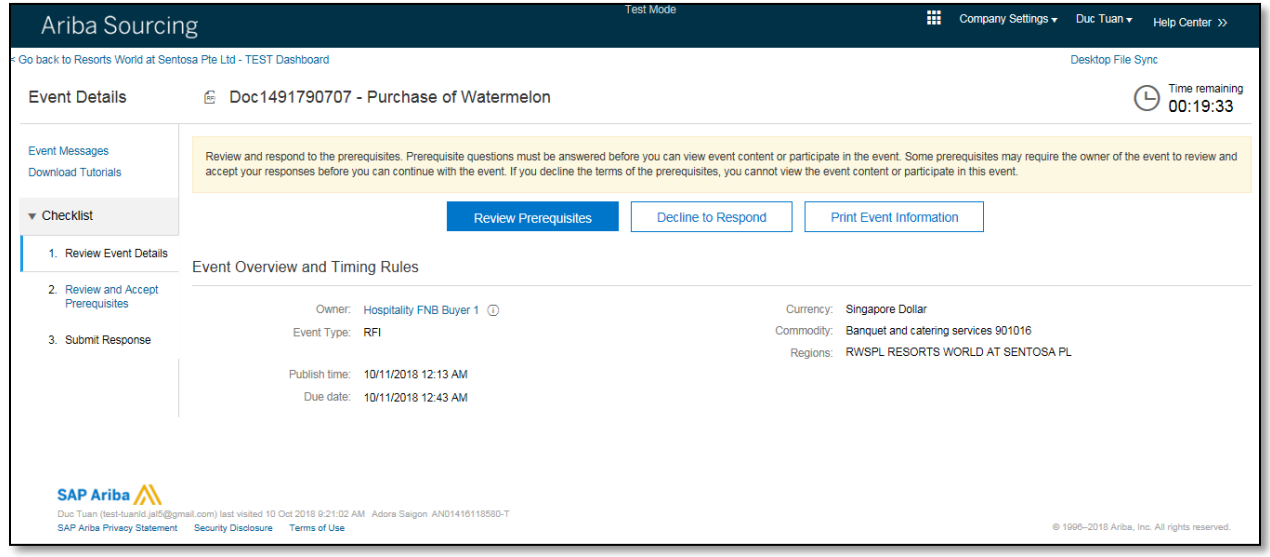

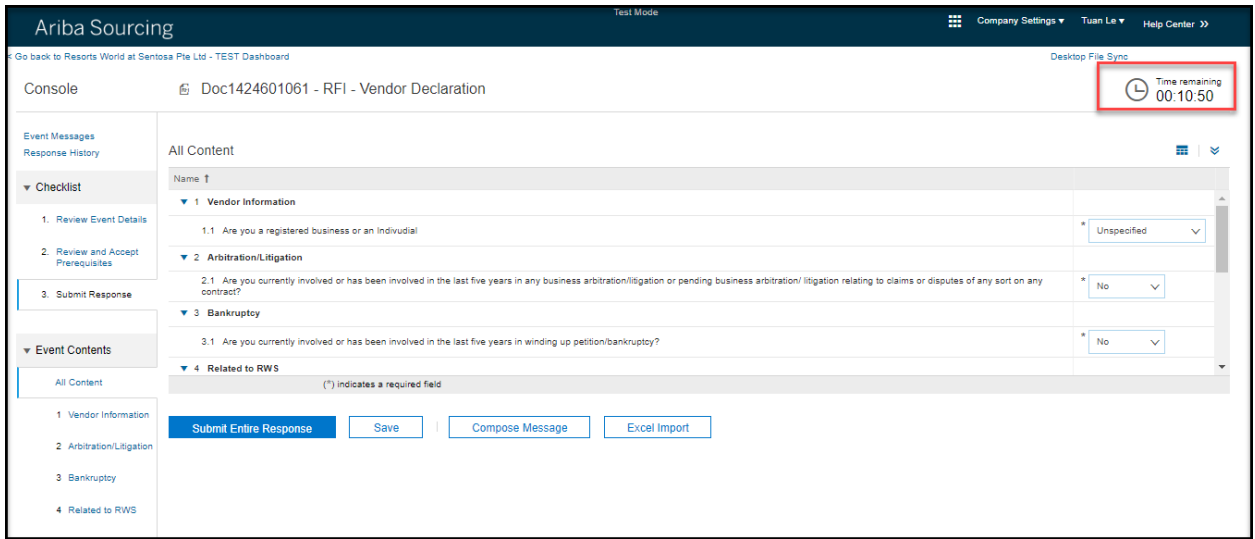

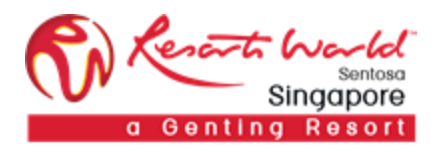

Supplier fills up responses and click on "Submit Entire Response".

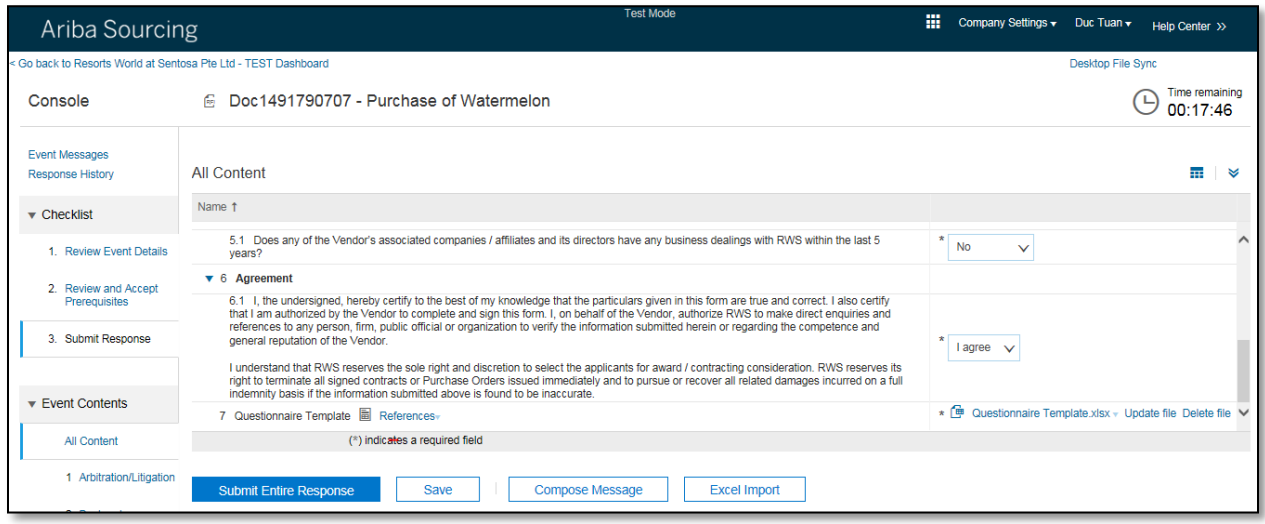

Supplier can make multiple revisions to their response any time before event closes.

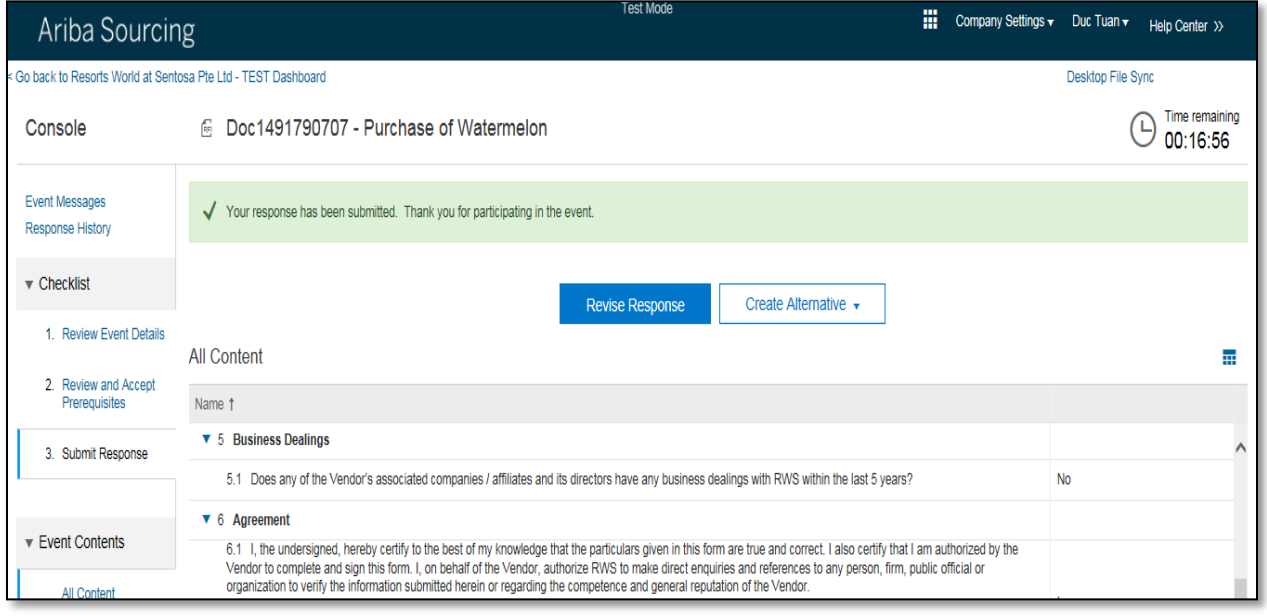

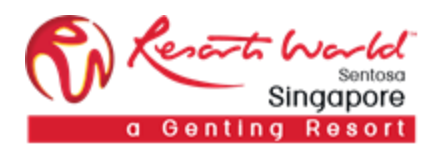

# 2. How to Participate in a **Request for Proposal (RFP) / Request for Quotation (RFQ) Event**

URL: [https://supplier.ariba.com](https://supplier.ariba.com/)

Login screen:

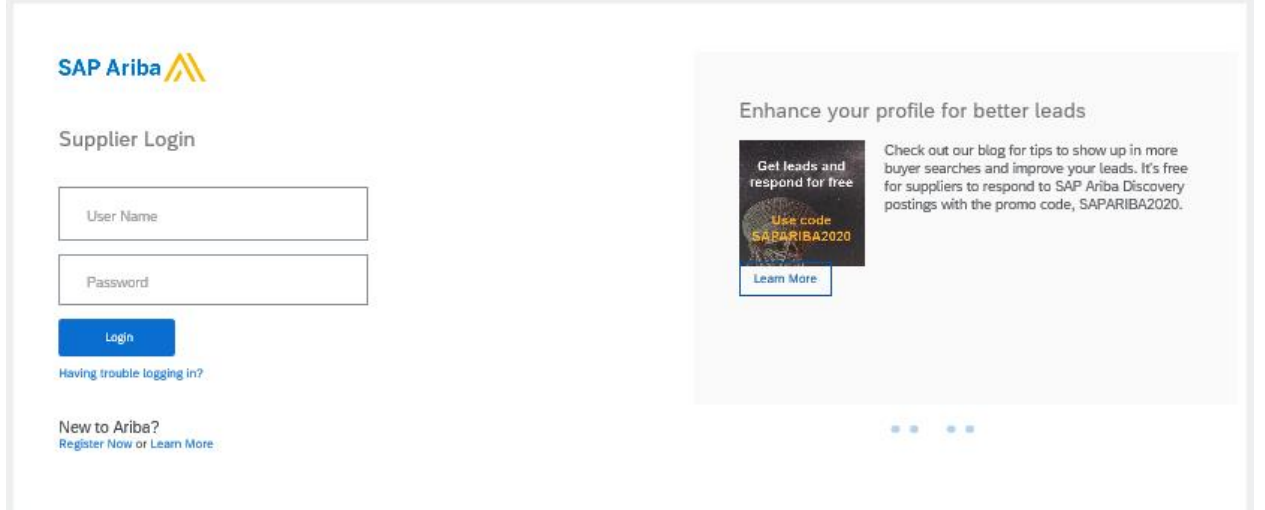

After logging in, participant navigates to the Grid Icon at the top and click on "Proposals".

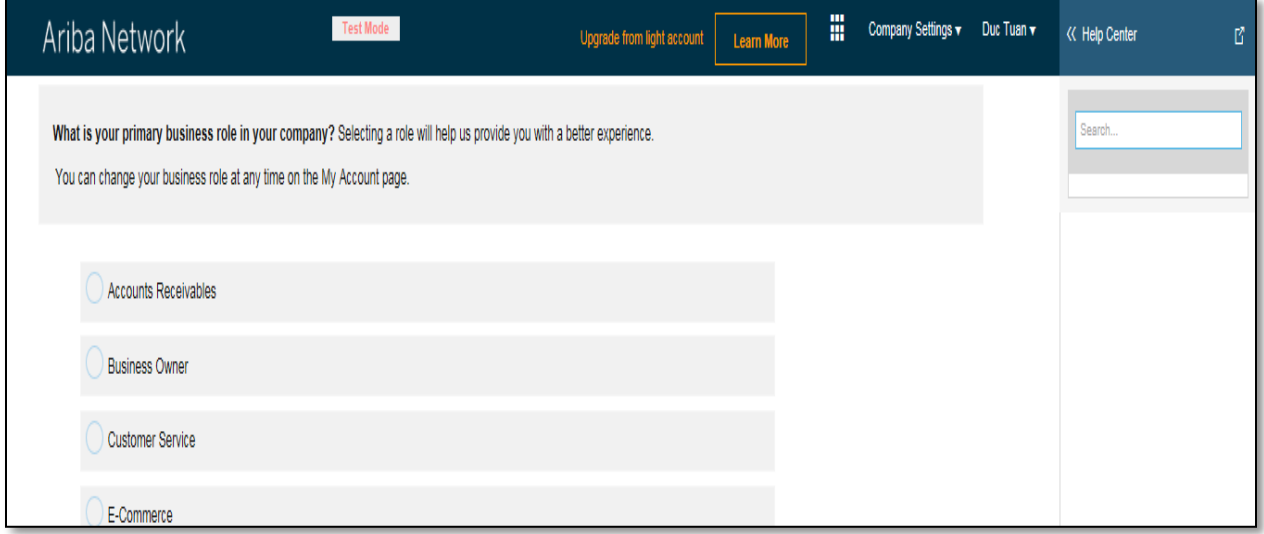

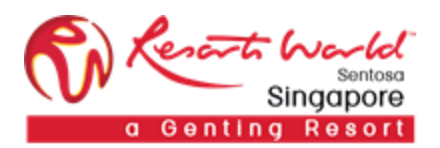

Event is visible with Status: Open/Preview, select the RFP event.

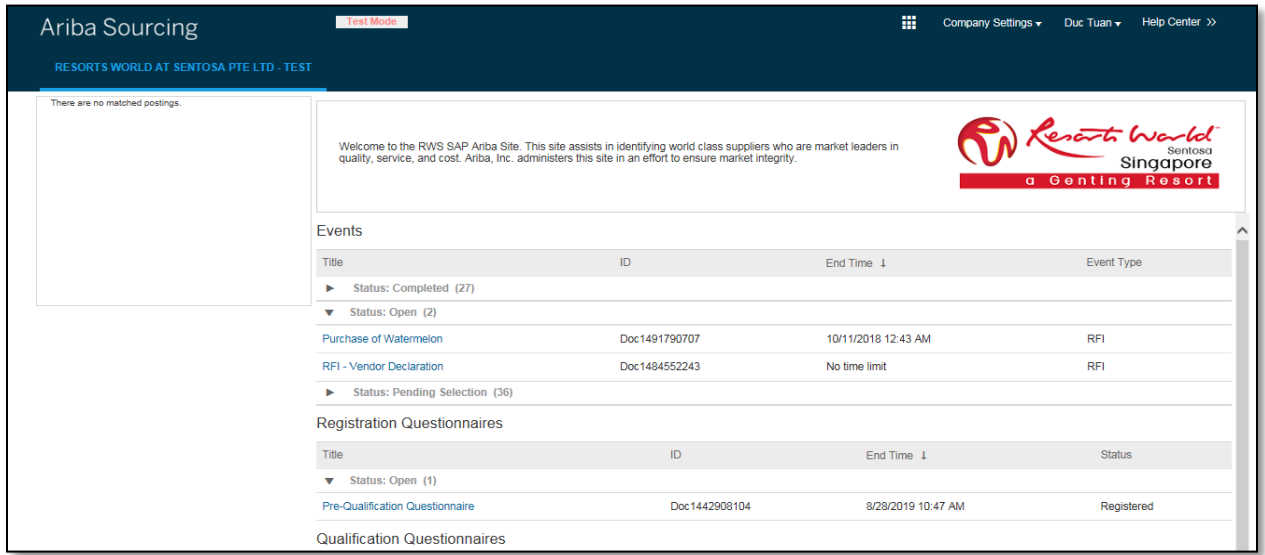

Participant will be able to view summary of event i.e. Terms and condition and event overview.

Click on "Review Prerequisite".

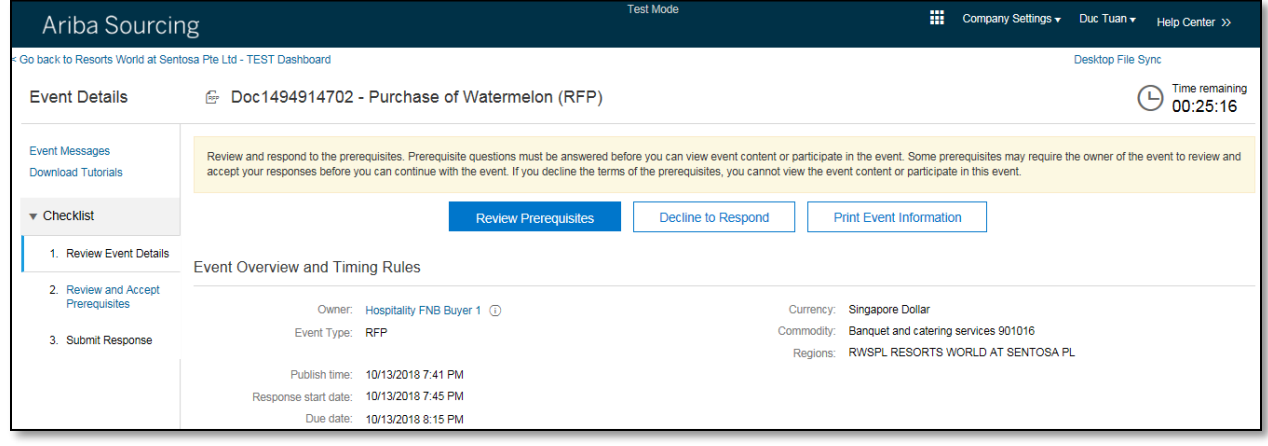

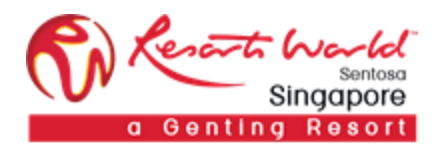

Accept the terms of this agreement and click on "OK".

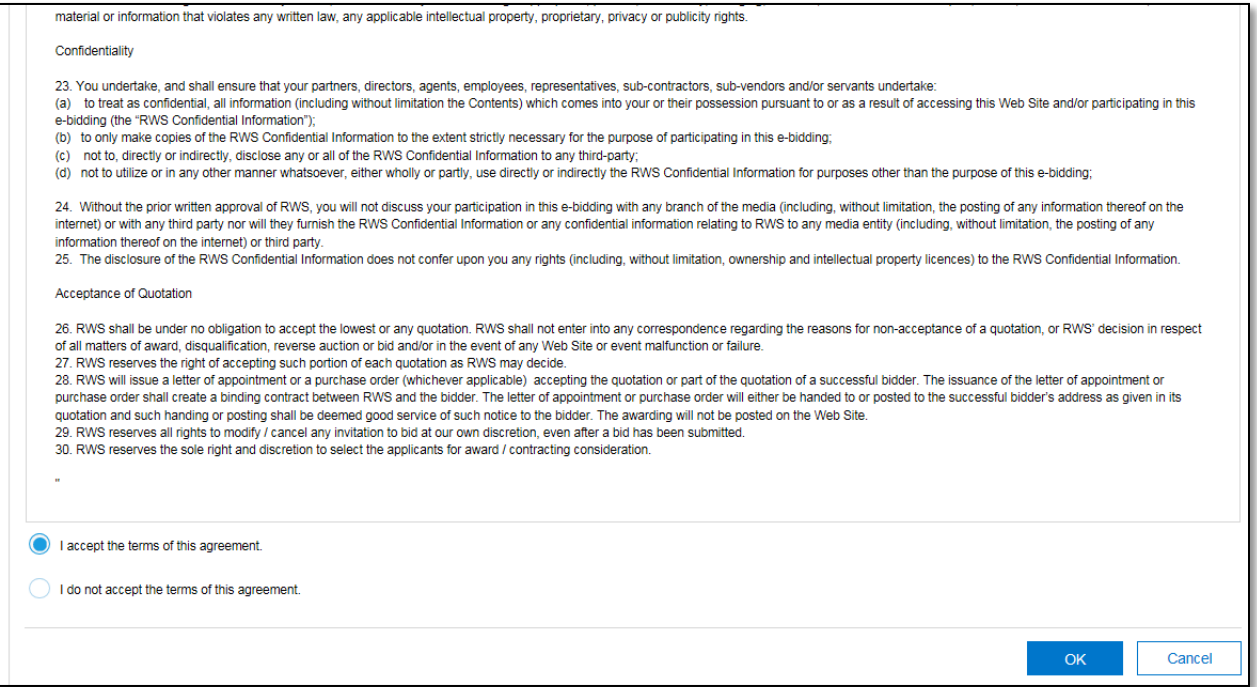

Click on "Select Lots" to select the lot/line item that the participant will be bidding.

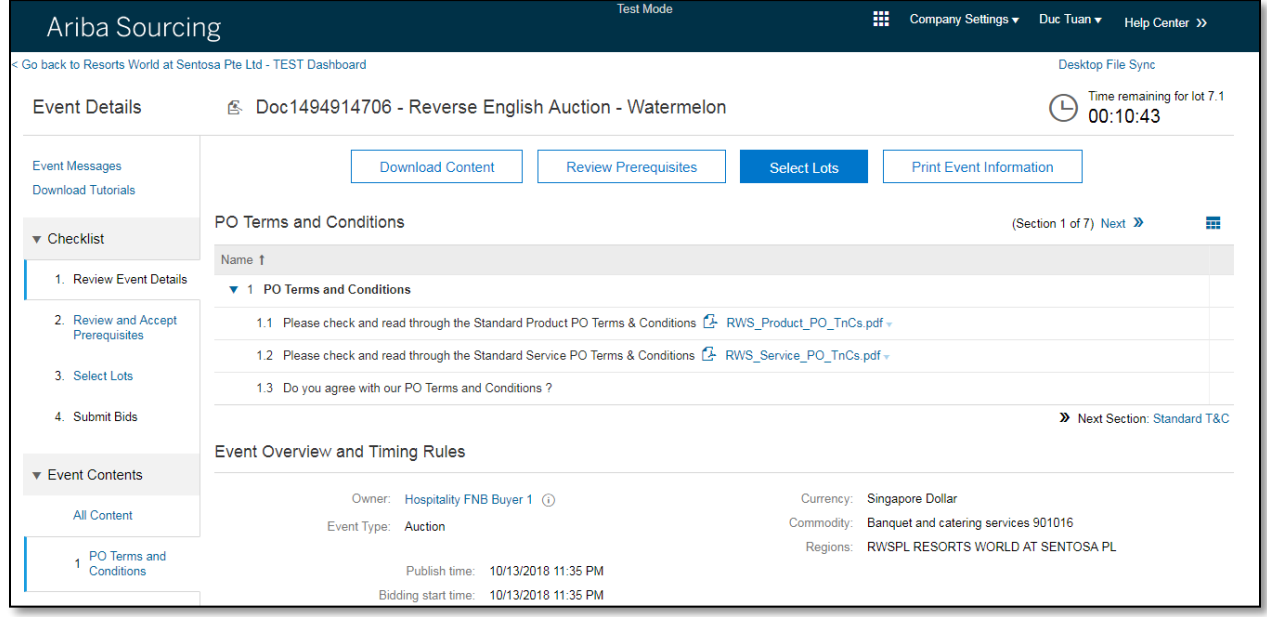

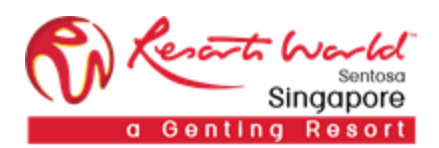

Select the participating lots and click on **"**Submit Selected Lots".

**Note: A reason will have to be provided if the participant decides not to bid for any lot/line by leaving the checkboxes unchecked, else he/she will not be able to proceed***.*

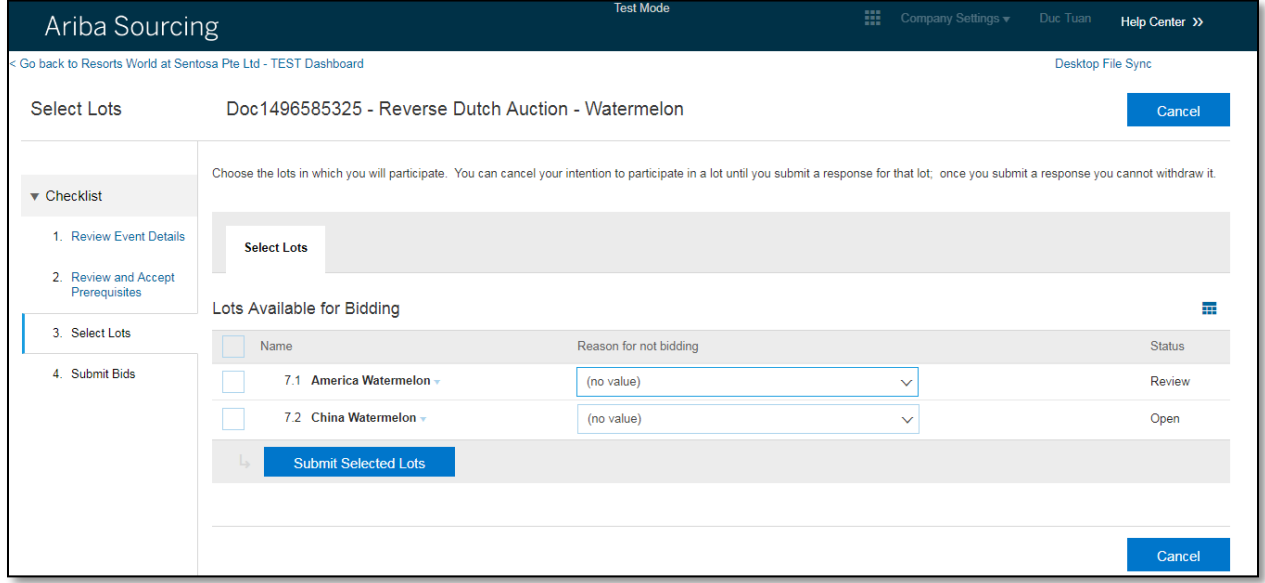

Participant fills up responses and click on "Submit Entire Response".

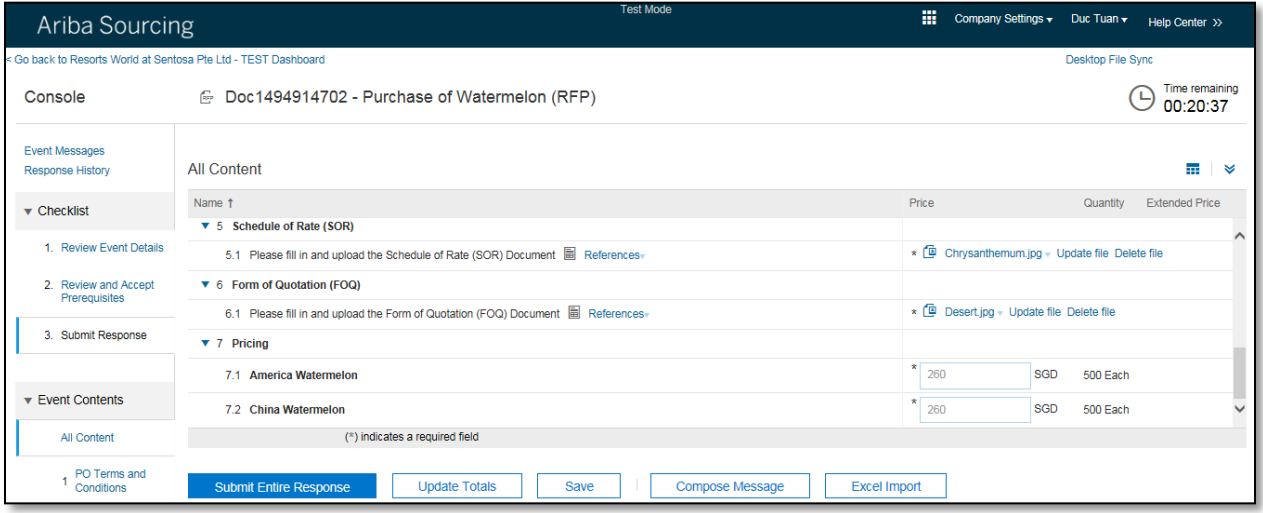

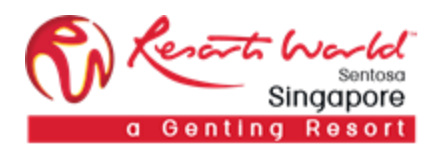

Participant can make multiple revisions to their response any time before event closes.

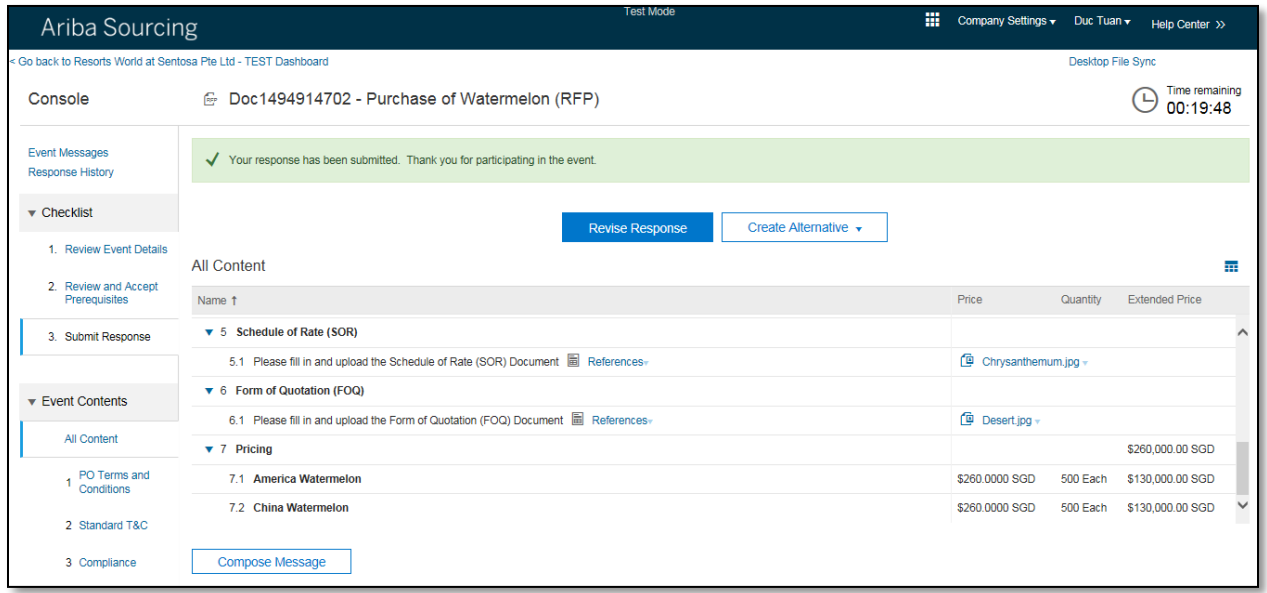